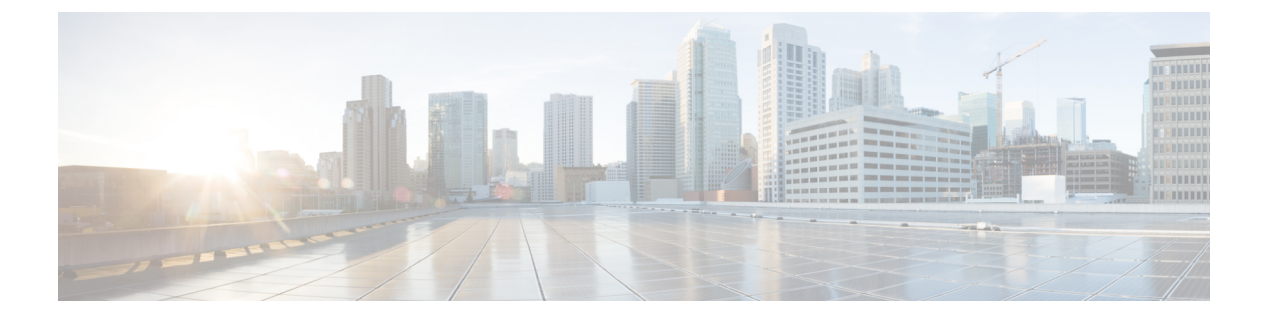

# **Microsoft Azure** での **Cisco Catalyst 8000V** の 展開

- Microsoft Azure ポータルのカスタマイズ (1 ページ)
- 1 つのインターフェイスを持つ Cisco Catalyst 8000V を展開する (2 ページ)
- 複数のインターフェイスを持つ Cisco Catalyst 8000V を展開する (4 ページ)
- Cisco Catalyst 8000V CLI へのアクセス (6 ページ)

# **Microsoft Azure** ポータルのカスタマイズ

仮想マシンや仮想ネットワークなどの頻繁に使用されるオブジェクトを左側のパネルに追加す ることで、Microsoft Azure ポータルの GUI をカスタマイズできます。

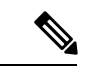

これらのオプションの手順を実行する必要があるのは、リソースを手動で追加する必要がある 1 つのインターフェイスを使用している Cisco Catalyst 8000V インスタンスを展開する場合のみ です。ソリューションテンプレートを使用して 2、4、または 8 つのインターフェイスを持つ CiscoCatalyst 8000Vインスタンスを展開する場合、これらのリソースを手動で作成する必要は ありません。 (注)

## 始める前に

ポータルをカスタマイズするには、Microsoft Azure サブスクリプションが必要です。

- ステップ **1** Microsoft Azure ポータルにサインインします。
- ステップ **2** [Browse] をクリックし、左側のパネルに追加するオブジェクトを選択します。
- ステップ **3** ドロップダウンメニューで、選択したオブジェクトの星印をクリックします。 このオブジェクトの詳細は、将来的な使用のために保存されます。手順 2 と 3 を繰り返して、一連のオブ ジェクトを左側のサイドパネルに追加します。

# **1**つのインターフェイスを持つ**Cisco Catalyst 8000V**を展開 する

1 つのインターフェイスを持つ Cisco Catalyst 8000V を展開するには、次の手順を実行します。

- 2、4、または 8 つの NIC のソリューションテンプレートを持つ Cisco Catalyst 8000V を展開す る場合、次の手順は必要ありません。代わりに、Microsoft Azure ポータルにアクセスして、 Cisco Catalyst 8000V のパブリック IP アドレスを決定してください。次に、「Access the Cisco Catalyst 8000V CLI」セクションの説明に従って Cisco Catalyst 8000V に [ssh] で接続します。 (注)
- ステップ **1** 左側のパネルで [Virtual machines] を選択します。
- ステップ **2** [Add]をクリックします。
- ステップ **3 c8000v** と入力します。検索が開始され、Azure Marketplace で Cisco Catalyst 8000V VM の展開が見つか ります。
- ステップ **4** [Deployments] を選択します。
- ステップ **5** [Create] をクリックします。 [Basics] サブメニューが強調表示されます。
- ステップ **6** [Name] に仮想ネットワークの名前を入力します。 仮想ネットワークは、プライベートネットワークを表すために Microsoft Azure が使用するクラウドベー スのネットワークです。
- ステップ **7** [VM disk type] で VM ディスクの種類を選択します。 VM ディスクの種類は SSD または HDD のいずれかです。
- ステップ8 ユーザー名 Cisco Catalyst 8000V 仮想マシンのユーザー名。これは、Cisco Catalyst 8000V インスタンスへのログイン に使用するユーザー名です。
- ステップ **9** [Authentication type] でパスワード(デフォルト)または SSH 公開キーを入力します。
- ステップ **10** [Subscription] でサブスクリプションの名前を選択します。

仮想マシンの名前に基づくデフォルト名が提供されます。このデフォルト名は変更できます。

ステップ **11** [Resource Group] で [Create new] を選択して新しいグループを作成するか、[Use existing] を選択して既存 のグループを選択します。

[Size] サブメニューが強調表示されます。

新規の、または既存のリソースグループの名前を指定します。

- ステップ **12** [OK] をクリックします。
- ステップ **13** [Virtual machine size] をクリックします 仮想マシンのサイズの詳細については、「Sizes for [Windows](https://docs.microsoft.com/en-us/azure/virtual-machines/windows/sizes) virtual machines in Azure」を参照してくださ い。
- ステップ **14** [OK] をクリックします。 [Settings] サブメニューが強調表示されます。
- ステップ **15** [High Availability] で既存の可用性セットを選択するか、新しい可用性セットを作成します。 高可用性を使用するには、既存の可用性セットを選択するか、新しい可用性セットを作成します。
- ステップ **16** [Storage] でストレージアカウント名を入力します。 マネージドディスクを使用して VM ディスクのストレージアカウントを管理している場合は、ストレー ジアカウント名を入力します。
- ステップ **17** [Virtual network] で仮想ネットワークアドレスを入力します。 ClasslessInter-DomainRouting(CIDR)表記を使用して、仮想ネットワークのアドレスを入力します。例: 10.4.1.0/16
- ステップ **18** [Subnet] でサブネットの IP アドレスを入力します。
- ステップ **19** [Public IP address] でパブリック IP アドレス名を入力します。 IP アドレスは Azure によって提供されます。
- ステップ **20** [Network Security groups] でネットワーク セキュリティ グループの名前を入力します。
- ステップ **21** [Auto-shutdown]

自動シャットダウンを有効にするには、[Enable] を [On] に設定します。自動シャットダウンを無効にす るには、[Enable]を[Off]に設定します。自動シャットダウンの詳細については、[Microsoft](https://docs.microsoft.com/en-us/azure/) Azureのマニュ [アル](https://docs.microsoft.com/en-us/azure/)で自動シャットダウンを検索してください。

ステップ **22** (任意)[Monitoring] で [Monitoring] を選択してモニタリングを有効にします。

起動診断を使用して、Cisco Catalyst 8000V のモニタリングを有効にします。モニタリングを有効にする 場合は、起動診断のアカウント名も入力する必要があります。

ステップ **23** [OK] をクリックします。

[4Summary]サブメニューが強調表示されます。展開しようとしているVMの概要の詳細がシステムに表 示されます。

- ステップ **24** [Create] をクリックします。 VM が作成され、購入が確定されます。
- ステップ **25** 左側のパネルで [Virtual machines] をクリックします。

VM ステータスを確認します。数分後、VM のステータスが [Creating] から [Running] に変わります。パ ブリック IP アドレス名をメモします。

### 次のタスク

Cisco Catalyst 8000V へ [ssh] で接続する方法が説明されている「Access the Cisco Catalyst 8000V CLI」セクションに移動します。

# 複数のインターフェイスを持つ **Cisco Catalyst 8000V** を展 開する

複数のインターフェイスを持つCiscoCatalyst 8000Vを展開するには、次の手順を実行します。

- ステップ **1** 左側のパネルで [Virtual machines] を選択します。
- ステップ **2** [Add]をクリックします。
- ステップ **3** 「C8000V」と入力します。

Azure Marketplace で Cisco Catalyst 8000V VM の展開を検索します。

- ステップ **4** 2、4、または 8 つの NIC を持つ展開を選択します。
- ステップ **5** [Create] をクリックします。
- ステップ **6** [Virtual Machine Name] で [Basics] サブメニューを選択し、仮想マシン名を入力します。 プライベートネットワークを表すために Microsoft Azure が使用するクラウドベースのネットワークの名 前です。
- ステップ1 [Username] でユーザー名を選択します。 Cisco Catalyst 8000V インスタンスへのログインに使用できる Cisco Catalyst 8000V 仮想マシンのユーザー 名です。
- ステップ **8** [Authentication type] でパスワード(デフォルト)または SSH 公開キーを入力します。
- ステップ **9** [Cisco IOS XE Image Version] で Cisco IOS XE バージョンを選択します。
- ステップ **10** [Subscription] でサブスクリプション名を変更(任意)します。

仮想マシンの名前に基づいて、デフォルトのサブスクリプション名が提供されます。このデフォルトの サブスクリプション名は変更できます。

ステップ **11** [Resource Group] で [Create new] または [Use existing] を選択します。

Cisco Catalyst 8000V は、新しいリソースグループ(または完全に空の既存のリソースグループ)にのみ 作成できます。リソースグループを削除するには、Cisco Catalyst 8000V VM を削除してから、リソース グループを削除します。

- ステップ **12** [OK] をクリックします。
- ステップ **13** [Cisco C8000V Settings] サブメニューを選択してから、[Number of Network Interfaces in C8000V] を選択し ます。
- ステップ **14** インターフェイスの数を 2、4、または 8 から選択します。
- ステップ **15** [License Type] でライセンスタイプとして [BYOL] または [PAYG] を選択します。
- ステップ **16** [Managed Disk] で [Enabled] を選択します。
- ステップ **17** [Storage Account] でストレージアカウントの名前を入力します。

ストレージアカウントの詳細については、このガイドの「Microsoft Azure Resources」セクションを参照 してください。

ステップ **18** [Virtual machine size] で適切な仮想マシンのサイズを選択します。

使用しているインターフェイスの数に基づいて、適切な仮想マシンのサイズを選択します。Microsoft Azureは、期待されるパフォーマンスが異なるさまざまなイメージタイプをサポートしています。サポー トされているインスタンスタイプと仮想マシンサイズを表示するには、次のリンクを参照してください。

- **Dv2** and [DSv2](https://docs.microsoft.com/en-us/azure/virtual-machines/dv2-dsv2-series?toc=/azure/virtual-machines/linux/toc.json&bc=/azure/virtual-machines/linux/breadcrumb/toc.json) series
- **F**sv<sub>2</sub> [series](https://docs.microsoft.com/en-us/azure/virtual-machines/fsv2-series?toc=/azure/virtual-machines/linux/toc.json&bc=/azure/virtual-machines/linux/breadcrumb/toc.json)
- ステップ **19** [Custom Data] で、ブートストラップ設定ファイルを提供する場合は、[Yes] を選択します。

Cisco Catalyst 8000V インスタンスにブートストラップ設定ファイルを提供する方法の詳細については、 「Deploying a Cisco Catalyst 8000V VM Using a Day 0 Bootstrap File」セクションおよび 「Customdata-examples」セクションを参照してください。

- ステップ **20** [Availability Set] で [Yes] を選択します。
- ステップ **21** [Availability Set name] で可用性セットの名前を入力します。
- ステップ **22** [Availability Set fault domain count] で可用性セットの障害ドメイン数を入力します。

障害ドメインは、共通の電源とネットワークスイッチを共有する VM のグループを定義します。可用性 セットは、障害ドメイン全体に仮想マシンを配置します。

- ステップ **23** [Availability Set update domain count] で可用性セットの更新ドメイン数を入力します。 更新ドメインは、同時に再起動できる VM と基礎となる物理ハードウェアのグループです。
- ステップ **24** [Boot diagnostics] で起動診断を入力します。 起動診断の詳細については、「Information About Deploying Cisco Catalyst 8000V in Microsoft Azure」セク ションを参照してください。
- ステップ **25** [Diagnostics Storage account] でストレージアカウント名を入力します。
- ステップ **26** [Public IP Address] でパブリック IP アドレス名を入力します。 パブリックIP アドレスの詳細については、「Microsoft Azure Resources」セクションを参照してくださ い。
- ステップ **27** [DNS label] で DNS ラベルの名前を変更(任意)します。

DNS ラベルは、Cisco Catalyst 8000Vに割り当てられるパブリック IP アドレスの名前です。DNS ラベルの デフォルト値がテキストボックスに表示されます。これは、VM 名の後に「-dns」が続きます。

- ステップ **28** [Virtual network] で [Create New] または [Use existing] のいずれかを選択します。 新しい仮想ネットワークの場合、名前と IP アドレスを入力します。
- ステップ **29** [Subnets] をクリックし、サブネット名と IP アドレスを入力します。
- ステップ **30** すべての Cisco Catalyst 8000V 設定が許容範囲であることを確認し、[OK] をクリックします。 [3 Summary] サブメニューが強調表示されます。
- ステップ **31** [OK] をクリックします。 [4 Buy] サブメニューが強調表示されます。
- ステップ **32** [Create] をクリックします。 VM が作成され、購入が確定されます。
- ステップ **33** 左側のパネルで [Virtual machines] をクリックします。 数分後、最近作成された VM のステータスが [Creating] から [Running] に変わります。パブリック IP アド レス名をメモします。

## **Cisco Catalyst 8000V CLI** へのアクセス

ターミナルサーバーを介して Cisco Catalyst 8000V VM の CLI にアクセスします。

## 始める前に

CLIにアクセスする前に、前述の展開手順のいずれかの手順を実行します。1つのインターフェ イスを持つ Cisco Catalyst 8000V を展開するか、複数のインターフェイスを持つ Cisco Catalyst 8000V を展開します。

以下の 2 つのサブステップのいずれかのコマンドシンタックスを使用して、**ssh** コマンドを入力します。

選択したターミナルサーバーで **ssh** コマンドを入力して、CLI にアクセスします。

- 以前にSSH公開キーを使用していない場合(「azureuser」というユーザー名を指定しなかった場合)、 次のコマンドを使用して Cisco Catalyst 8000V CLI にアクセスできます。**ssh –o ServerAliveInterval=**60 *username* @ *c8000v\_ip\_address*
- 以前に SSH 公開キーを使用していた場合(「azureuser」というユーザー名を指定した場合)、次のコ マンドを使用して Cisco Catalyst 8000V CLI にアクセスできます。**ssh –i***key***-o ServerAliveInterval=**60 azureuser@*c8000v\_ip\_address*

## 例

次の例では、ユーザー名は「azureuser」、パブリックIPアドレスは「40.121.148.7」、 パスワードは「xxx」が **ssh** コマンドのパラメータとして **show iproute** のような他のコ マンドの前に使用されています。(以前に ssh 公開キーを指定していません。)

### \$ **ssh –o ServerAliveInterval=60 azureuser@40.121.148.7**

The authenticity of host '40.121.148.7 (40.121.148.7)' can't be established. RSA key fingerprint is 94:79:e9:d2:2e:85:93:d6:52:41:cc:a3:d9:14:7f:5f. Are you sure you want to continue connecting (yes/no)? **yes**

Warning: Permanently added '40.121.148.7' (RSA) to the list of known

hosts.

Protoc

up

up

Password: **mypassword**

# **show ip int br**

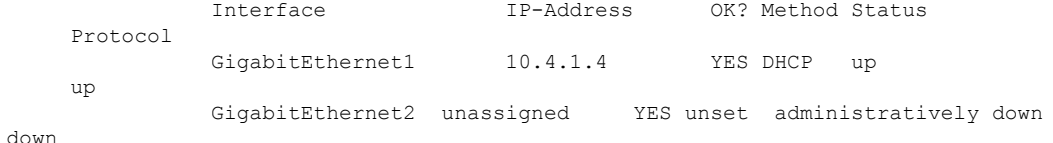

#### # **configure terminal**

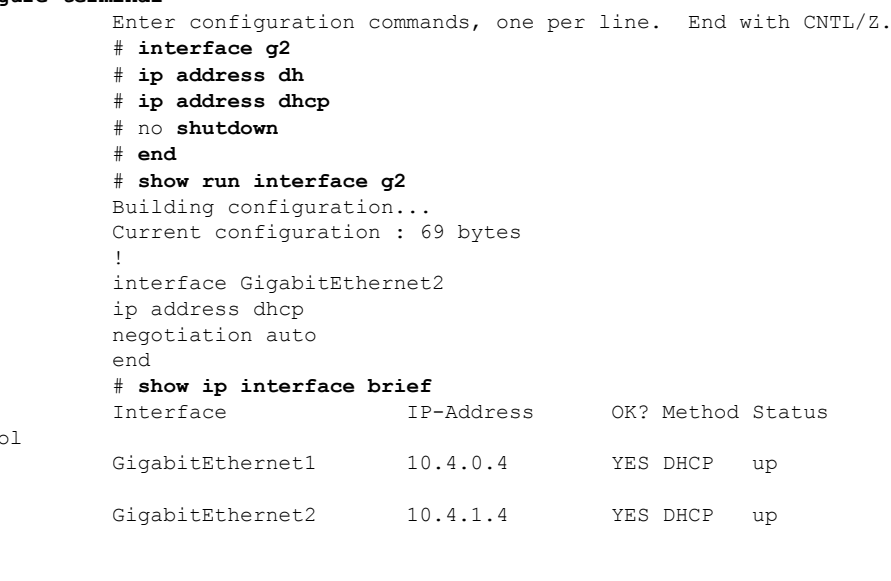

# **show ip route** <output snipped for brevity> Gateway of last resort is 10.4.1.1 to network 0.0.0.0

S\* 0.0.0.0/0 [1/0] via 10.4.1.1 10.0.0.0/8 is variably subnetted, 4 subnets, 2 masks C 10.4.1.0/24 is directly connected, GigabitEthernet1 L 10.4.1.4/32 is directly connected, GigabitEthernet1 C 10.4.2.0/24 is directly connected, GigabitEthernet2 L 10.4.2.4/32 is directly connected, GigabitEthernet2 168.63.0.0/32 is subnetted, 1 subnets S 168.63.129.16 [254/0] via 10.4.1.1

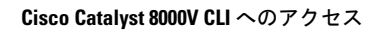

I

翻訳について

このドキュメントは、米国シスコ発行ドキュメントの参考和訳です。リンク情報につきましては 、日本語版掲載時点で、英語版にアップデートがあり、リンク先のページが移動/変更されている 場合がありますことをご了承ください。あくまでも参考和訳となりますので、正式な内容につい ては米国サイトのドキュメントを参照ください。